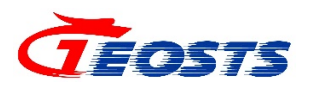

# VNC 客户端使用说明

时空云中心

**2022** 年 **2** 月

#### 文档变更记录

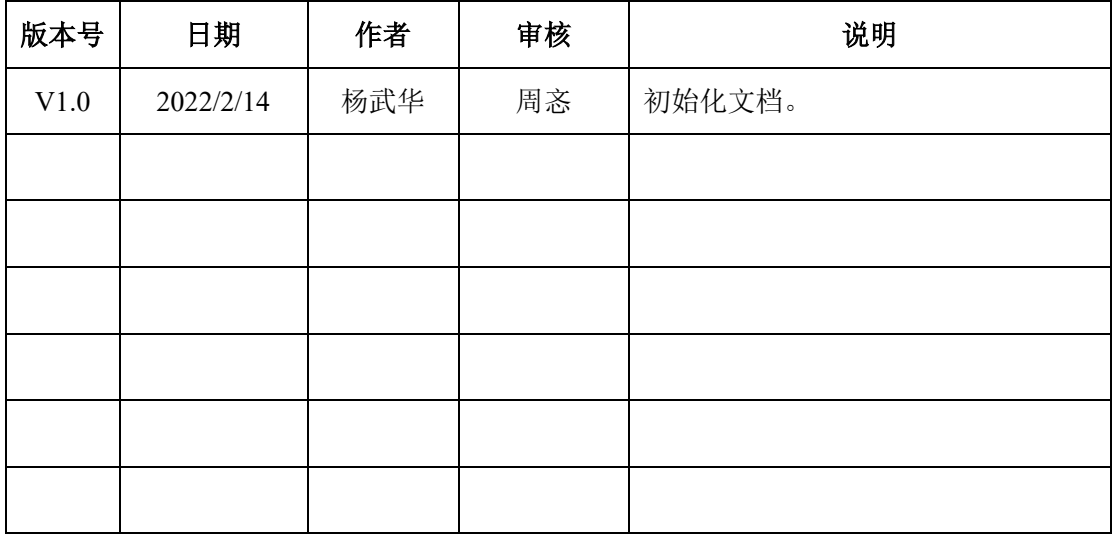

## 目录

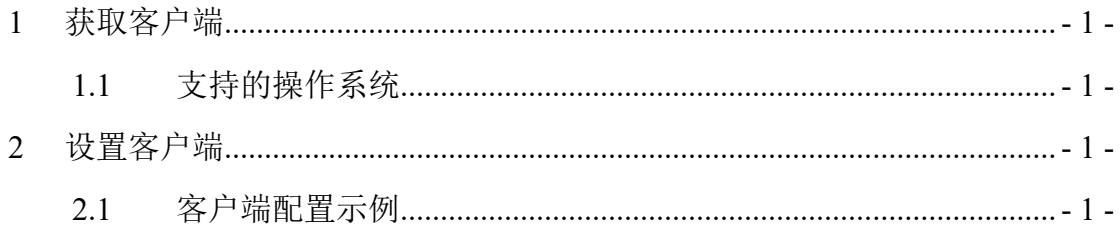

## <span id="page-3-0"></span>**1** 获取客户端

访问软件下载页面

http://soft.app.geosts.cn/vnc-client/vnc-4\_1\_2-x86\_win32\_viewer.exe 获取绿色客户 端;

### <span id="page-3-1"></span>**1.1** 支持的操作系统

Windows (32位、64位);

## <span id="page-3-2"></span>**2** 设置客户端

## <span id="page-3-3"></span>**2.1** 客户端配置示例

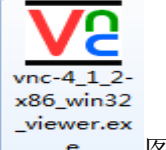

- $(1)$ 直接双击 $\overline{\phantom{a}}$  = 图标, 打开 VNC 客户端。
- (2) 在 Server 中, 输入需要连接的服务器的地址, 如: 10.17.17.26:5900。

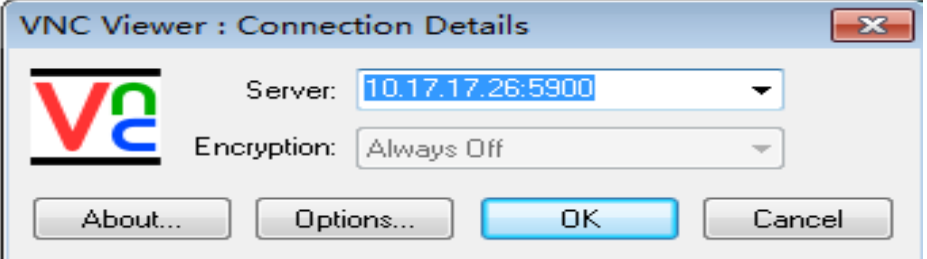

#### 图 1 客户端连接

(3)点击 OK,出现输入密码框,密码获取方式统一由 IT 运维人员通过邮 箱给予。

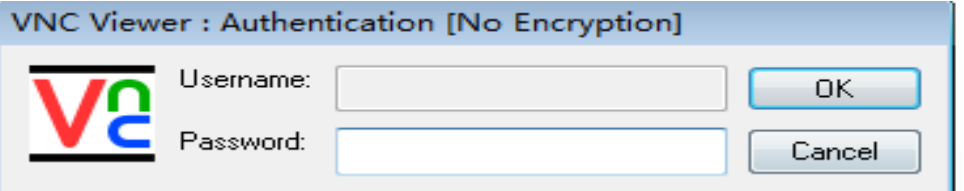

#### 图 2 VNC 客户端密码登录

(4)输入密码后,点击 OK,在填完上述信息后,就会连接到服务器窗口。

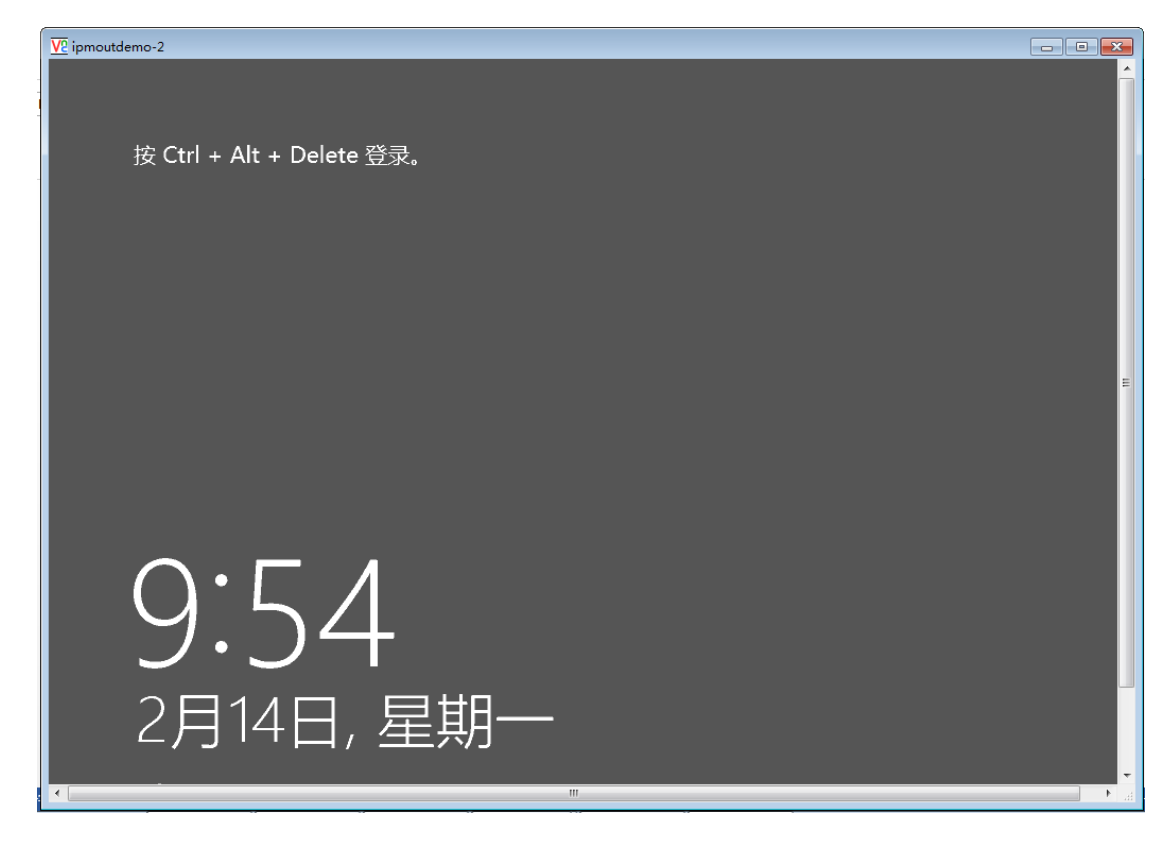

#### 图 3 服务器窗口

(5)登录服务器。在窗口最上方, 鼠标右击选择"Send Ctrl+Alt+Del", 输入 服务器自身密码,即可正常登录使用。

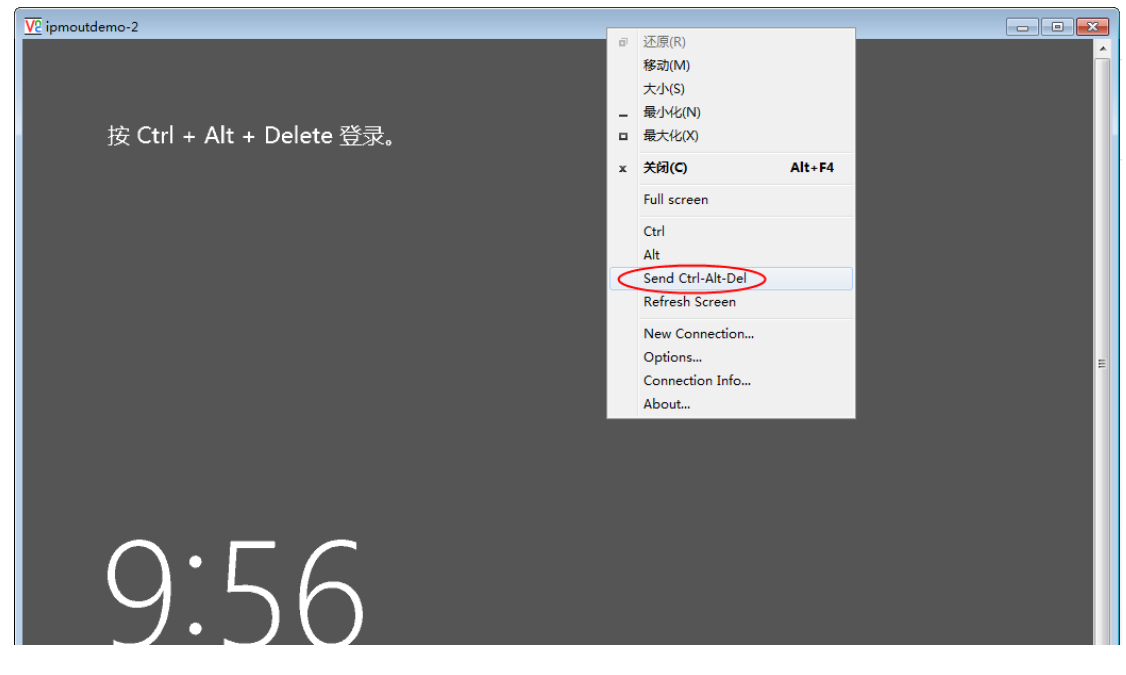

图 4 登录服务器